وزارة التعليم العالي والبحث العلمي جــــــــامعة تكريـــت كلية التربية للبنات قسم الرياضيات

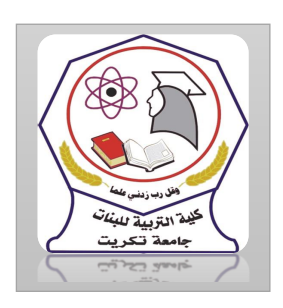

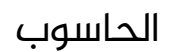

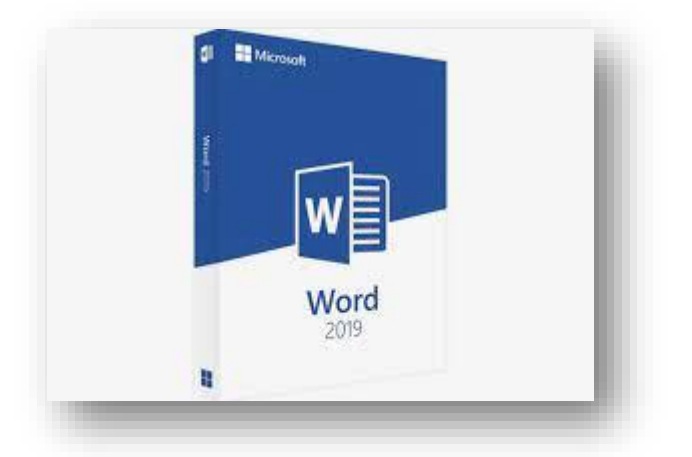

MICROSOFT WORD 2019 مايكروسوفت ورد 2019 م.م.فرح عامر عبد العزيز رئيس مبرمجين

Email:- Farah.amer@tu.edu.iq

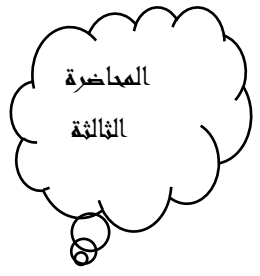

أدراج نص Text Inserting لغرض أدراج نص في مستند WORD يجب القيام بما بماياتي:– .1 حديد لغة الكتابة املطلوب استخدامها عن طريق الضغط ىلع مفتاحي Shift &Alt من لوحة المفاتيح في آن واحد أو الضغط على أيقونة اللغة في منطقة الأعلام كما

الشكل يفNot i f i cat i on Area \ املهام شريط يف

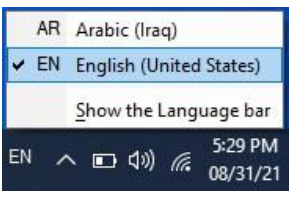

.2 وضع مؤشر النصpointer Textالذي هو خط عمودي وامض ĺ يف املكان

املطلوب أدخال النص فيه وعند ادخال النص نرى انه يتحرك ىلع الشاشة اثناء ذلك

3. باستخدام مسطرة المسافات Bar Space في لوحة المفاتيح يمكن تحديد الفراغات بين الكلمات المدرجة في النص

.4 عند كتابة النص والو صول الى نهاية السطر ينتقل مؤشر النص الى سطر جديد تلقائيا عند االستمرار بعملية الكتابة .

5. حروف اللغة العربية عندما تأتي في بداية الكلمة او وسطها او اخرها يتعامل معها البرنامج تلقائيا".

6. عند نسيان حرف في كلمة ما واردنا إعادة كتابته نضع مؤشر النص في موضع الحرف املطلوب حيث تتم كتابته

.7 ان الضغط ىلع مفتاح Enter يحدد فقرة Paragraph من فقرات النص . هذا يعني ان الفقرة يمكن ان تكون مجموعة سطور او سطر واحد او عبارة مكونة من مجموعة كلمات او كلمة او حرف او حتى فراغ اعتمادا ىلع ضغط مفتاح Enter

.8 عندما نريد ان نقسم فقرة ما الى فقرتين نضع املؤشر قبل الكلمة التي تبدا منها الفقرة الثانية ثم نضغط مفتاح Enter اما عملية الدمج فقرتين فتتم بوضع املؤشر يف بداية الفقرة الثانية ثم نضغط مفتاح Backspace .9 يستخدم مفتاح الحذف Delete لحذف نص او حرف موجود بعد املؤشر اما املفتاح Backspace فيستخدم لحذف النص او حرف موجود قبل املؤشر

تشكيل الحروف في اللغة العربية

Formatting The Letters In Arabic Language

لتشكيل الحروف عند الكتابة في اللغة العربية يمكن الاستعانة بلوحة

املفتاح KeyBoard وكما يأتي-:

.1 لوضع الفتحة ىلع أحد الحروف نكتب هذا الحرف ثم نضغط ىلع املفتاح Shift والمفتاح ض معا"

.2 لوضع تنوين الفتحة ىلع أحد الحروف نكتب هذا الحرف ثم نضغط ىلع املفتاح Shift واملفتاح ص معا"

3. لوضع الضمة على أحد الحروف نكتب هذا الحرف ثم نضغط على المفتاح Shift والمفتاح ث معا"

.4 لوضع تنوين الضم ىلع أحد الحروف نكتب هذا الحرف ثم نضغط ىلع املفتاح Shift واملفتاح ق معا"

5. لوضع الكسرة على أحد الحروف نكتب هذا الحرف ثم نضغط على المفتاح Shift والمفتاح ش معا"

.6 لوضع تنوين الكسرة ىلع أحد الحروف نكتب هذا الحرف ثم نضغط ىلع املفتاح Shift س معا"

7. لوضع السكون على أحد الحروف نكتب هذا الحرف ثم نضغط على المفتاح Shift ومفتاح الهمزة ء معا"

.8 لوضع الشدة ىلع أحد الحروف لتكراره نكتب هذا الحرف ثم نضغط ىلع املفتاح Shift واملفتاح ذ معا"

9. لمد حرف معين ضمن الكلمة كأن نمد الحرف ش في كلمة الشكل ففي هذه الحالة بعد أن نكتب الحرف ش نضغط ىلع املفتاح Shift واملفتاح ت وان واحد ونستمر لحين االنتهاء من تحديد مسافة املد

التحديد

The Selection

لتطبيق أي أيعاز من الايعازات الموجودة في مجاميع التبويبات أعلى النافذة يجب تحديد النص المطلوب تطبيق الايعاز عليه. يمكن اجراء التحديد في مستندات word كماياتي:

.1 لتحديد كلمة معينة ننقر عليها نقرًا مزدوجا

.2لتحديد جماة يف النص نضغط ىلع املفتاح rl Ct باستمرار وننقر يف اي مكان ضمن الجملة.

3.لتحديد كتلة واسعة من النص ننقر في بداية الكتلة ثم نضغط على المفتاح

t f Shi وبعد ذلك ننقر يف نهاية الكتلة

.4لتحديد فقرة من النص ننقر ثالث مرات متوالية يف اي مكان منها

.5لتحديد املستند باكمله نذهب الى تبويب Home ومنه الى مجموعة التحرير Al l Se l ectننقر وفيها Edi t i ng

.6 عند أجراء التحديد بأحدى الطرائق املذكورة أعاله يظهر شريط أدوات صغير شبه شفاف يسمى شريط الأدوات المصغر MiniToolbar يسنفاد منه في تطبيق بعض االيعازات السريعة ىلع النص كما يف الشكل

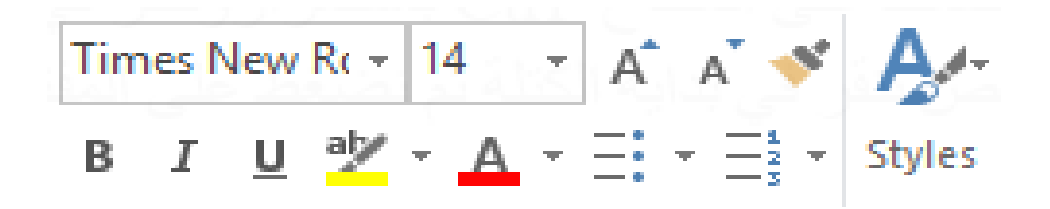

7. هناك طرائق عديدة أخرى للتحديد يمكن التعرف عليها بممارسة العمل في برنامج Word